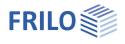

# Basic operating instructions PLUS-Solutions

This manual describes the general basic operation of the new "PLUS" programs of FRILO. The PLUS programs are characterized by a "+" - in character after the program code (eg S9+).

### Contents

| User interface                           | 2  |
|------------------------------------------|----|
| Menu bar: Selection area and Input area  | 2  |
| Hide / Show the left menu bar            | 3  |
| Properties menu and input fields         | 3  |
| Information area                         | 3  |
| Tip for beginners: Use the ENTER key!    | 3  |
| Interactive graphic area                 | 3  |
| Ribbon bar                               | 3  |
| Input                                    | 4  |
| Assistant / Wizard                       | 4  |
| Interactive-Graphic – Input options      | 5  |
| Direct links / Text links                | 5  |
| Context menu (general)                   | 5  |
| Context menu of single elements          | 5  |
| Tooltips                                 | 5  |
| Direct entry of values                   | 5  |
| Zoom, move, 3D-rotation                  | 5  |
| Graphics / Document – the view selection | 6  |
| Ribbon bar                               | 7  |
| File tab                                 | 8  |
| Start tab                                | 9  |
| Results tab                              | 10 |
| Data entry via tables - alternatives     | 11 |
| Remarks Editor                           | 12 |
| Help - Hotline Service – Tips            | 13 |
|                                          |    |

### Basic Documentation – Overview

In addition to the individual program manuals, you will find basic explanations on the operation of the programs on our homepage <u>www.frilo.com</u> in the Campus-download-section.

- *Tip 1:* Back in the PDF e.g. after a link to another chapter/document use the key combination <ALT> + "Left direction key".
- *Tip 2:* You can find answers to frequently asked questions at www.frilo.eu under > Service > Support > <u>FAO</u>.

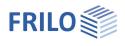

# User interface

The central elements of the new PLUS programs are:

- Menu bar and input area (left side beneath Properties): can be faded in and out using the pin-needle symbol.
- Interactive graphic area
- Assistant
- <u>Ribbon</u> (multi-function toolbar)
- Output document (View selection)

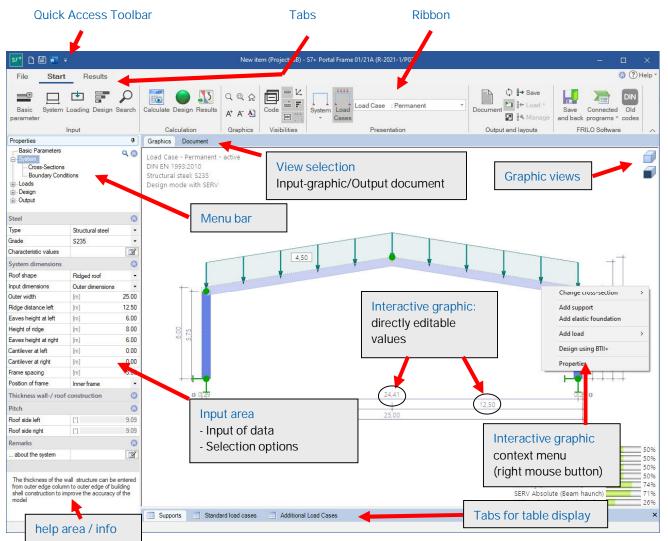

### Menu bar: Selection area and Input area

If the menu bar is not displayed on the left side, it can be displayed via the "Properties" tab – see the following section "<u>Hide / Show menu bar</u>".

All entries are divided into useful areas in the menu, e.g. Basic Parameters, System, Loads, Design and Output. By clicking on a menu item, the corresponding input areas or the individual input parameters are displayed.

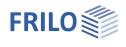

### Hide / Show the left menu bar

If the menu on the left is <u>not</u> displayed and you want it to show, click on the "Properties" tab on the left side. If you want to hide the fixed menu bar again, click on the pin symbol.

FRILO recommends interactive input in the graphics window as the usual input type.

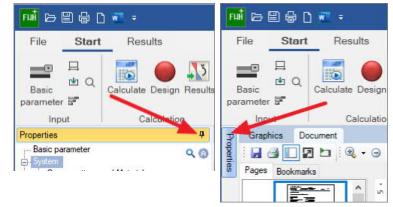

### Properties menu and input fields

Use the items or sub-items of the menu to select the entries to be edited in the input area.

Sub-items (recognizable by the preceding "+" sign) open when you click on the "+" sign.

The input area contains the input fields for data as well as options and selection lists.

Individual input sections that are rarely needed are often "collapsed" for reasons of clarity and the space available. These can be accessed by

clicking on the 🎴 –Unfold icon.

### Information area

As soon as you click in an input field, a description of the input value appears in the help and information area (below). The same explanation also appears as a tool tip when the mouse pointer pauses over an input field.

### Tip for beginners: Use the ENTER key!

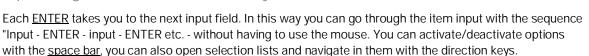

### Interactive graphic area

In addition to the customary definition options in the menu/input area, you can also enter particular values in the graphical user interface and edit them there. The GUI allows you to edit data on the spot by simply clicking onto the corresponding value or by use of the contextmenu (right mousebutton). See also <u>Interactive-Grafic – Input options</u>.

### Ribbon bar

The so-called <u>Ribbon bar</u> is a graphic operating concept known from modern applications (Microsoft Office / Autocad ...) that connects menu control, toolbars and dialogs with one another.

| Properties                                                          | д             |
|---------------------------------------------------------------------|---------------|
| Basic Parameters<br>B- System<br>C- Loads<br>B- Design<br>B- Output | ९ 🕲           |
| Design Standards and Safety Co                                      | oncept 🚫      |
| Design Standard                                                     | DIN EN 1993 👻 |
| ψ2 for crane loads                                                  | 0.90          |
| Snow as accidental loads                                            |               |
| Load factor for accidental snow                                     | 2.30          |
| ψ2 = 0,5 for snow (AE)                                              |               |
| Location in windzone 3 or 4                                         |               |
| Equal yG for all permanent loads                                    |               |
| Ultimate Limit State                                                | 0             |
| Serviceability                                                      | 0             |

Defines that - in addition to all ordinary design situations - snow loads shall be also considered as accidental loads.

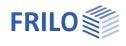

# Input

By default, the input begins with the Assistant (formerly named Wizard).

The further entries are then mainly made in the <u>interactive graphic</u> – but you can use the left menu bar alternatively/simultaneously – see "<u>Showing and hiding the menu bar</u>".

## Assistant / Wizard

The use of the Assistant (formely known as "Wizard") is the fastest way for the initial input of an item.

If the default settings are unchanged, the assistant dialog appears automatically when the program starts. Only the most important, basic system data is queried in a compact form. Then you can compute this basic system and afterwards you can set up the details.

How to disable the assistant: option in the assistant window or → File → Program options.

| Assistant<br>Create new structu   | ıral item            |       |                     |
|-----------------------------------|----------------------|-------|---------------------|
| Assistant                         | Templates            | Open  |                     |
| System                            |                      |       |                     |
| Truss system                      | Double               |       |                     |
| Length                            | [m]                  | 10.00 |                     |
| Left height                       | [m]                  | 2.00  |                     |
| Height                            | [m]                  | 3.00  |                     |
| Right height                      | [m]                  | 2.00  |                     |
| Span                              |                      | 4     |                     |
| ivision of the spans              | constant span length | *     | 2,70                |
| Girder spacing                    | [m]                  | 3.00  |                     |
| Top chord ( default CS)           | HEB 200              |       |                     |
| Bottom chord (Standard CS)        | HEB 200              |       | 3,00                |
| Post (default CS)                 | HEB 200              |       |                     |
| Diagonal struts ( default CS)     | HEB 200              |       | 2,50 2,50 2,50 2,50 |
| Boundary conditions               |                      |       |                     |
| Wind and Snow Load                |                      |       | 10,00               |
|                                   | activate the Assista | int   |                     |
| Starts on assistant to define the | truss system.        |       |                     |
| Always use the Assistant to cr    | eate a new item      |       | OK Cancel           |

 Templates:
 an item template can be chosen as the starting point for a new item. A template can be created via ▶ File ▶ Save as" ▶ Option "Use as template" or via the item context menu in the FRILO Control Center.

 Open
 selection list with the items last used.<br/>"Others..." button: Display of a window with the last used project.

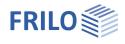

# Interactive-Graphic - Input options

The interactive graphic is the usual type of input with newer program versions.

### Direct links / Text links

For the most important general information, click on the text links. The corresponding dialog is then displayed. These links also provide information about the essential defined parameters - e.g. the selected standard is displayed - the dialog behind it usually has additional parameters. This gives you an overview of the selected values at a glance.

### Context menu (general)

Right-click in an empty area in the graphics window. The general context-menu (see right) offers a number of standard functions.

### Context menu of single elements

When moving the mouse over the different elements in the drawing the mouse pointer changes his style and the element will be marked in a different color.

When right-clicking the appropriate context menu appears.

Double click on an element: opens the properties dialog of the element directly.

### Tooltips

When holding the mouse cursor over individual graphical elements tooltips will show up.

### Direct entry of values

Input fields are activated by clicking on the respective value.

Example: The dimension is interactive, that is you can click on a measure and then change the value. The change is also visible in the leftsided input area.

### Zoom, move, 3D-rotation

Use the mouse wheel for zooming in and out.

Move the picture by pressing the right and left mouse button and moving the mouse.

For 3D-rotation hold down the right mouse button and move the mouse.

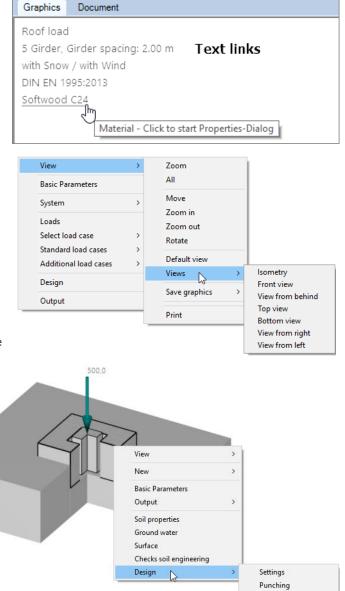

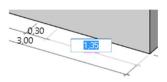

Reinforcement

Z

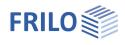

# Graphics / Document - the view selection

Graphics /Document tab: switch between input mode (graphic window) and the output preview (PDF).

### Graphics

The interactive input graphic is automatically displayed after the program starts.

### Output profile

The scope of the output can be defined via the Output menu item - this output profile can be saved in the toolbar ► Output and layouts section and reloaded if required.

#### Document

If you click on this tab, the output document is displayed in PDF format.

If the position has not yet been calculated, you will receive a corresponding message.

The functions of the symbols for saving, printing, navigating in the document, searching PDF etc. can be shown using tooltips. According to the usual functions of PDF display programs such as Acrobat Reader etc.

### Page layout of the output document

See FRILO Control Center 

Page layout

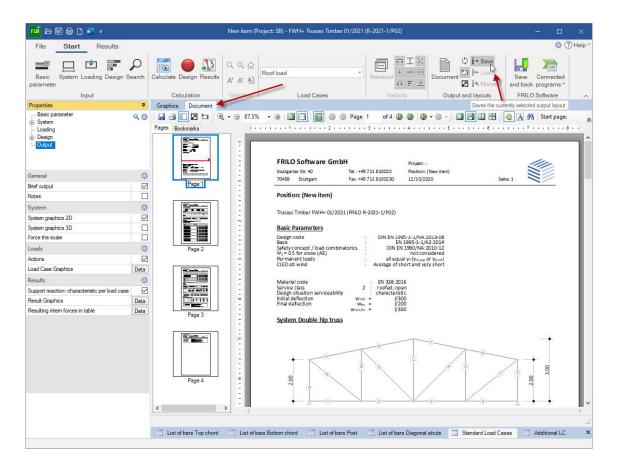

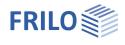

# Ribbon bar

| S7 🗋 🗁               | ; ≝ ⊕ ₩ ÷                             |                                         | New                             | item (Project: Sta | hl) - S7+ Portal Frame (x64) 01/23 (R-2023-1/P02) |                    | ( <del></del> ) | × |
|----------------------|---------------------------------------|-----------------------------------------|---------------------------------|--------------------|---------------------------------------------------|--------------------|-----------------|---|
| File                 | Start Results Help                    | <b>I</b> O <b>I</b>                     | ର୍ 🔍 🏠                          |                    | Litti                                             | Q ₽→ Save          | Save Connected  | 0 |
| Basic S<br>parameter | System Loading Design Search<br>Input | Calculate Design Results<br>Calculation | A <sup>+</sup> A <sup>-</sup> A | Code Visibilities  | Yostem Load     Cases     Presentation            | Output and layouts |                 |   |

The multi-function toolbar referred to as ribbon was introduced by Microsoft in the Microsoft Office 2007 version.

It is characterised by an operating concept that combines the control via menu items with buttons of a toolbar.

Instead of menu items or menu bars, tabs such as

- <u>File</u>,
- <u>Start</u> or
- <u>Results</u>

are available.

A click on one of these tab options displays the associated function buttons (below), which are arranged in command groups in view of the task to be accomplished.

### Split Buttons

By clicking on the small buttons with the  $\checkmark$  symbol, you can display additional functions.

This is a typical control of new Microsoft interfaces, but in FRILOPrograms it is only used in a few cases.

If you click on the upper half of the symbol, the standard function is called up. The lower half of the icon will become a selection list with more functions displayed.

|        | 1111          |                       |
|--------|---------------|-----------------------|
| System | Load<br>Cases | Load Case : Permanent |
| — Sy   | stem in       | wireframe graphics    |
| 💋 Sy   | stem in       | 3D rendering          |

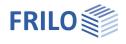

### File tab

### Usual standard functions.

#### III. right: File tabs in newer / former presentation

| m. ngm. ne tabo m | newer / tormer presentation                                                                                            |              |                 |
|-------------------|----------------------------------------------------------------------------------------------------|--------------|-----------------|
|                   |                                                                                                    |              | File 🔻          |
| New               | Create a new item. You usually use this function. already in the FRILO Control Center.                                 | e            | New +           |
| Open              | Open an existing item.<br>Projects and items of the project folder                                                     | New          | Open            |
|                   | last used in the FRILO Control Center are displayed.                                                                   | Open<br>Save | Save <u>A</u> s |
| Save              | Save the opened item under the existing<br>item name. If the item has not yet been<br>named, "Save as" is carried out. | Save as      | Print           |
| Save as           | Like "Save", but with explicit<br>specification of an item name and - if<br>necessary - selection of a project.        | Print Import | Import          |
| Print             | Printout of the output document on the set printer. If the calculation has not yet                                     | Export       |                 |
|                   | taken place, you will receive a<br>corresponding message from the<br>program.                                          | Close        | Program Options |
| Import            | Import of e.g. ASCII data sets or Frilo<br>XML.                                                                        | Settings     | Egit            |
| <u>Export</u>     | Export of items as e.g. ASCII data sets, Fril                                                                          | o XML        |                 |
| Close             | The item is closed.                                                                                                    |              |                 |

### Settings / Program options

| Windows Layout       | resets the window settings and restores the default state.                                                                                                    |
|----------------------|----------------------------------------------------------------------------------------------------|
| New Item             | when setting up a new item, an <u>assistant</u> supporting the user in the basic definition is<br>launched by default. You can optionally disable the assistant.<br>You can also disable the automatic computation which is launched each time you enter<br>or edit a value. Disabling is recommended when you are using a slow computer. |
| Graphic              | allows you select a colour setting (light / dark).                                                                                                    |
| Units                | allows you to configure/edit the units/measures (mm, cm, m, kg, kN) used in the software.                                                                                                    |
| Automatically collap | se the input tree In the left-hand menu tree, the expanded menu items are automatically collapsed when another menu item is clicked (default) - if the option is not selected, these menu items remain expanded.                                                                                                    |
| Exit                 | This closes the program. If changes have been made to the item and not saved, you will be asked whether the data should be saved.                                                                                                    |

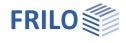

### Start tab

#### Input

The available functions correspond to the menu items in the left sided menu bar.

### Search / Magnifying glass

Input fields can be searched for using the magnifying glass symbol or the F3 key.

Example: Where is the input field for the roof load? Click on the magnifying glass, enter "roof" and all input fields that contain the word "roof" in their designation are listed. A click on one of the listed entries and the corresponding entry is displayed.

### Calculation

You can start the calculation explicitly with "Calculate".

Auto on/off is a switch that enables automatic calculation after every modification (not recommended for processor-intensive systems).

The status of the verification is displayed via a sort of traffic light.

Under "Results" you will find program-dependent functions for the graphic display of the results.

### **Design button**

The button in the ribbon bar (calculation group) indicates with different traffic light colours whether the verifications have been successful.

- Gray indicates that the system is "not yet calculated".
- Green indicates that all verifications have been successful.
- Yellow indicates that permissible values have been exceeded or constructive problems have occurred.
- Red indicates that the verifications of the bearing capacity are not met.

By moving the mouse cursor over the traffic light button, a tool tip with the most important utilizations is displayed. Clicking on the button displays a window that shows tips concerning exceeded limits and warning notes in the corresponding situations.

#### Graphics

The options for the graphical representations are explained by the tool tips (move the mouse cursor over a button and wait a short time until the tip is displayed).

#### Visibilities

Various program-dependent options for displaying the system, dimensional chains, loads, etc. If these are not self-explanatory, they are explained in more detail in the relevant manual.

#### FRILO

The interfaces to other FRILO programs are listed and can be called up via the "Connected programs" icon.

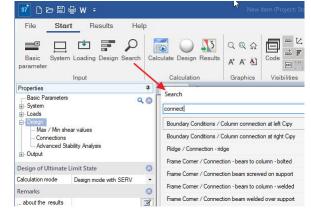

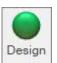

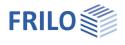

### Results tab

The Results tab displays the functions for displaying the result graphics. You can display the explanation of the individual functions as a tooltip (briefly persisting with the mouse). If separate explanations are necessary, they are described in the manual for the respective program.

| 🏧 🕞 🖺 🖨 🗋 🐖 🗧 🛛 New item (I                           | Project: SB | ) - FWH | H+ Trus | ses Timl | oer 01/2021 (R-J | 2021-1/P02) —                               |     | ×         |
|-------------------------------------------------------|-------------|---------|---------|----------|------------------|---------------------------------------------|-----|-----------|
| File Start Results                                    |             |         |         |          |                  |                                             | 0 ( | ?) Help * |
| Decisive Load [1] STRGEO (persistent/transient): Rc * | Load        | N       | My      | Qz       | spatial          | η,longitudinal η,shear η,stability<br>force |     |           |
| View                                                  | Loads       | In      | ner for | ces      | Deformation      | Dimensioning                                |     | ~         |

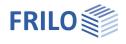

# Data entry via tables - alternatives

For the entry of data represented in tables, the following options are available. The load case table is taken as an example to demonstrate the options.

- 1. Accessing tables via the table button (or the corresponding tab in the graphic window) and entering data directly in the table cells.
- 2. Entering data in input fields in the FDC area by accessing the individual rows of a table via the table toolbar.

Note: You can also alternate between the two methods of entering your data.

The functions of the table toolbar demonstrated by the example of the load case table:

| Additional                                                  | load case          | 0 2                         | /3 🔘           |         | < 🛅 🕻                                            |                                 |                                   |                    |                         |           |                           |                    |             |
|-------------------------------------------------------------|--------------------|-----------------------------|----------------|---------|--------------------------------------------------|---------------------------------|-----------------------------------|--------------------|-------------------------|-----------|---------------------------|--------------------|-------------|
| 1                                                           |                    | 1/                          |                | 1       |                                                  |                                 |                                   |                    |                         |           |                           |                    |             |
| Table nan                                                   | ne                 | Row naviga                  | ation          | Inse    | rt Delet                                         | e Dele                          | ete table                         | edata              |                         | Acces     | s table                   | Con                | firm        |
|                                                             |                    |                             |                |         |                                                  |                                 |                                   |                    |                         |           |                           |                    |             |
| 2/3                                                         |                    | the row nu<br>ber of rows   |                | The fir | st numb                                          | er indic                        | ates th                           | e curr             | ently a                 | ictive ro | ow, the                   | secono             | d one the   |
| 0                                                           | •                  | the next ro<br>nding cells. | w upw          | ards: t | he previ                                         | ous rov                         | ı is enal                         | bled a             | nd the                  | values    | are dis                   | playec             | l in the    |
| 0                                                           |                    | the next ro<br>nding cells. | w dow          | nward   | s: the fo                                        | llowing                         | row is (                          | enable             | ed and                  | the va    | ues are                   | e displa           | iyed in the |
| L.                                                          | inserts a          | new (empt                   | y) row         | below   | the curr                                         | ently ac                        | tive on                           | e.                 |                         |           |                           |                    |             |
| ×                                                           | deletes th         | e currently                 | active         | e row.  |                                                  |                                 |                                   |                    |                         |           |                           |                    |             |
| <b>*</b>                                                    | delete the         | entire tab                  | e con          | ents.   |                                                  |                                 |                                   |                    |                         |           |                           |                    |             |
| 1                                                           | accesses<br>cells. | the table, v                | which          | is disp | layed in                                         | a tradit                        | ional w                           | ay and             | d you c                 | an ent    | er value                  | s direc            | tly in the  |
| 2                                                           | confirms           | the entered                 | d value        | es.     |                                                  |                                 |                                   |                    |                         |           |                           |                    |             |
| Loads                                                       |                    |                             | E              | d Cases |                                                  |                                 |                                   |                    |                         |           |                           |                    | ×           |
| Load Cases<br>Column loads<br>Description<br>Vertical Force |                    |                             | 3<br>0<br>.0 ~ | [       | Nz MxI Mx<br>(N] [kN [k1<br>m] m<br>000 0.00 0.0 | 1 [kN [ki<br>m] m<br>0 0.00 0.0 | <sup>I</sup> [kN] [kN<br>0 0.0 0. | ] [kN] [l<br>0 0.0 | iyii Ni<br>kN]<br>0.0 0 |           | [m] [k<br>m<br>40 0.00 0. | 00 0.00            |             |
| venucai rorce                                               | 1                  | UNNI U                      | .u             |         | 0.0 0.00 0.0<br>000 0.00 0.0                     |                                 |                                   | -                  | 0.0 0<br>0.0 0          |           |                           | 00 0.00<br>00 0.00 | ×<br>×      |
| I/                                                          | /                  |                             | 1              | Ground  | ayer 🔲                                           | Load Cases                      | 📑 Sing                            | le Loads           |                         |           |                           |                    |             |
|                                                             | ion showir         | ng the value                | es of t        | he curi | ently ac                                         | tive tab                        | le row                            | $\sim$             | $\mathbf{X}$            |           |                           |                    |             |

Input section showing the values of the currently active table row.

Representation in form of a table (accessible via the table button or the corresponding tab).

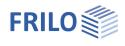

# **Remarks Editor**

Up to the 2020-1 release, remarks on positions, loads, etc. could only be saved as text.

Starting with Release 2020-2, the Remarks Editor can now also be used to carry out various formatting or insert graphics and tables or special characters.

The remarks are inserted in the output document.

The operation is intuitive and takes place as it is usual in word processing programs.

| \$ <b>`</b> | ÷                                                                                                    |                                                                       |           | FRILO Remarks E              | ditor                 |        |       | × |
|-------------|----------------------------------------------------------------------------------------------------|-----------------------------------------------------------------------|-----------|------------------------------|-----------------------|--------|-------|---|
| Edit        |                                                                                                    |                                                                       |           |                              |                       |        |       |   |
| Save Pas    | te [≧ Copy Caption                                                                                     | <b>x</b> <sub>2</sub> <b>x</b> <sup>2</sup> <b>B</b>                  | 目目律律      | Extra Table In<br>Characters | nage Saved<br>Snippet |        |       |   |
| Save (      | Clipboard Format                                                                                       | Font                                                                  | Paragraph | Paste                        |                       |        |       | ^ |
|             | You can enter spe<br>Superscript text: ><br>Include tables:<br>H<br>Rows and colum<br>Include Graphics | cial characters li<br><sup>,2</sup> , x <sub>2</sub><br>leadrow<br>ns |           | ents which are include       |                       | iment. |       |   |
|             |                                                                                                    |                                                                       |           |                              |                       |        | - · · |   |
|             | <                                                                                                    |                                                                       |           |                              |                       |        | >     |   |

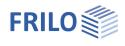

# Help - Hotline Service – Tips

Under the menu item "Help" you will find the "Manual"-link and depending on the programme, further supporting functions such as links to suitable video tutorials or a link to our section Frequently Asked Questions (FAQ) on our homepage. You are also welcome to send us ideas, wishes and your personal opinion about our programmes via the "Give feedback" function. In the "Information" section you will find the programme version as well as update, patch and release information on the programme status.

| <b>1</b> | 👬 🍘 🗧 🛛 👬 FRILO Control Center (x64) |          |         |                      |         |    |          | <r-202< th=""><th>23-2/P02&gt;</th><th>in 🗹 💟 🗗 🗖 — 🗆 🗙</th></r-202<> | 23-2/P02> | in 🗹 💟 🗗 🗖 — 🗆 🗙                                                     |
|----------|--------------------------------------|----------|---------|----------------------|---------|----|----------|-----------------------------------------------------------------------|-----------|----------------------------------------------------------------------|
| \$       | Folder                               | Proj     | ects    | Items                | Program | IS | Extras   | Н                                                                     | lelp      | Customer number: <9823> 🗒 Server ; <sqlce 4.0=""> 🗛 Styles *</sqlce> |
| Manual   | <br>Manual                           | Ø<br>FAQ | Contact | Start                | Give    | 0  |          | Patch                                                                 | Release   |                                                                      |
| FCC      | page layout<br>Group Help            |          |         | TeamViewe<br>Contact |         |    | Info FCC |                                                                       | info      | ~                                                                    |

### Contact support

Here you can send a support request directly by e-mail. This will save you waiting time on the phone. Please enter the subject of your enquiry (e.g. installation, question about dimensioning in the PLT programme, etc.) and a short, clear description of the problem under "Remarks:".

You can attach a file via the "+" symbol (a corresponding dialogue for selecting the file is displayed) or a screenshot (a short instruction text is displayed when you click on the camera symbol).

#### Attach an item

In many cases, it is useful to attach the item to the mail so that our support can understand the problem. To do this, rightclick on the item in the <u>FRILO Control</u> <u>Center</u> and select "Contact Support". You will receive the same support request window as described above, but the item file will automatically be added to the mail.

| Customer contact:                    | Please select a customer contact                                                   |     |
|--------------------------------------|------------------------------------------------------------------------------------|-----|
| Topic:                               | PLT - printing the title block                                                     |     |
| Remarks:                             | I have defined my own title block template and am having problems printing it out. |     |
| Attachments:                         | ★ Frilo.Screencapture_17_05_2023-025033.jpg 12,91 KB                               |     |
| <u></u>                              | Add item file                                                                      |     |
| <ul> <li>Additional Infos</li> </ul> | ξ.                                                                                 |     |
|                                      |                                                                                    |     |
|                                      | I'm accepting the transmission of the shown d here.                                | ata |

### Remote maintenance via TeamViewer

Our hotline can also help you directly on your PC via remote maintenance using the popular TeamViewer software. Of course, this must first be arranged with our hotline on the phone.

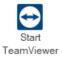